# **ЛЬВІВСЬКИЙ ДЕРЖАВНИЙ УНІВЕРСИТЕТ ФІЗИЧНОЇ КУЛЬТУРИ ІМЕНІ ІВАНА БОБЕРСЬКОГО**

**Редакційно-видавничий відділ**

імені Івана Боберського

**Серія «На допомогу авторам»**

## **ІНСТРУКЦІЯ ІЗ ПОШУКУ ЖУРНАЛІВ, ЩО ІНДЕКСУЮТЬСЯ У НАУКОМЕТРИЧНИХ БАЗАХ Scopus і Web of Science**

*Алгоритм для науковців*

### **І. Як знайти журнали, що індексуються у наукометричних базах Scopus і Web of Science?**

**! Для пошуку журналів бази Scopus** слід користуватися аналітичним ресурсом *SCImago Journal Rank:* http://www.scimagojr.com/

**1.** На цій сторінці зі списку розділів зліва вибираємо *Journal Rankings* **і**  потрапляємо на першу сторінку Рейтингу журналів, *які індексуються в Scopus*.

**2.** Користуючись пошуковими функціями, запропонованими на сторінці, натискаючи на трикутники у вільних вікнах, зі спадних списків треба обрати уточнювальні тематичні рубрики:

- *Subject Area: (загальні розділи)*
- *Subject Category: (підрозділи, до яких можуть належати журнали)*
- *Country: (країну можна не вибирати, якщо нема потреби обмежувати пошук за місцем знаходження журналу та його видавця)*
- *Year: (рік краще вибрати перший зі списку, оскільки це будуть активні журнали)*

**3.** Журнали поділяються на видання закритого і відкритого доступу, тому варто звернути увагу на *Display only Open Access Journals.* Це *список видань відкритого доступу*, що позначається таким значком:

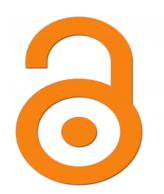

У списку отримуємо

- назви журналів,
- їх належність до країни *(позначено прапорцем, найменування висвітлюється при наближенні курсора до прапорця)*;
- позиції авторитетності (рівня цитованості).

**4.** Переглянувши назви журналів, вибираємо той, який найбільше підходить, ураховуючи тему статті, запланованої до публікування.

Натискаємо на назву і переходимо до сторінки з інформацією про журнал і графічними звітами про цитованість та публікаційну активність.

Особливу увагу слід звернути на графік *Total Cites, Self-Cites (Загальна кількість цитат, Самоцитування)*, оскільки велика кількість самоцитувань є однією з підстав для виключення журналу із бази в найближчому майбутньому!

**5.** Після короткої інформації про журнал натискаємо на *Homepage для переходу на сайт журналу*.

Якщо такого переходу нема, *на сайт журналу можна зайти*, задавши його назву у пошуковику Google.

**! Для пошуку журналу, зареєстрованого у Web of Science**, треба зайти на сайт *Thomson Reuters (Web of Science)* за адресою http://mjl.clarivate.com/

Тут подано головний список усіх журналів Thomson Reuters (Web of Science) – *Master Journal List* (інша назва – Філадельфійський список). У вкладці *Journal Lists for Searchable Databases* обираємо загальні розділи, далі – підрозділи, до яких можуть належати журнали, що нас цікавлять.

### **ІІ. Як з'ясувати, чи зареєстрований журнал у Scopus?**

**1.** Заходимо на інтернет-сторінку аналітичного ресурсу *SCImago Journal Rank:* http://www.scimagojr.com/

**2.** У пошуковику системи шукаємо видання *за індексом ISSN* або *за назвою журналу*.

**3.** *Якщо відбувся перехід* до сторінки з короткою інформацією про запитуваний журнал, то це є підтвердженням факту його наявності у базі Scopus.

*Якщо відповідь негативна* – журналу немає у базі!

### **ІІІ. Як з'ясувати, чи присутній журнал у Web of Science?**

**1.** Треба зайти на сайт *Thomson Reuters (Web of Science)* за адресою http://mjl.clarivate.com/

**2.** У вікно пошуку *Search our Master Journal List* вводимо індекс *ISSN журналу*, у вікні вибору *Search Type* вибираємо *абревіатуру ISSN* і натискаємо кнопку *SEARCH*.

**3.** Якщо журнал є у базі, *відбудеться перехід* на сторінку Master Journal List, що містить стислу інформацію про цей журнал.

Якщо система пошуку відповіла, що *журнал не знайдено* (*No matches found for the query*), – журналу немає в базі!

> За матеріалами семінару-практикуму *«Мені потрібен Scopus!» (НПП ПП "Технологічний Центр" (м. Харків))* підготувала керівник редакційно-видавничого відділу *Оксана БОРИС*